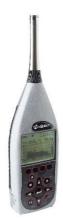

## SOUND LEVEL METERS SERIES SE/DL

ADDING OPTIONS VIA SANDISK (SD) MEMORY CARD

You recently ordered options for your SoundPro Sound Level Meter Model SE/DL provided to you on an SD memory card.

## ΝΟΤΕ

The options SD card, labeled with a serial number, will only install to the matching serial number on the SoundPro Sound Level Meter Model SE/DL. (The SoundPro meter's serial number is located on a back label.)

Follow the steps below to add the Sound Level Meter (SLM) options.

- 1. Ensure you have the latest firmware version and DMS software.
- 2. To download the latest SoundPro Sound Level Meter Model SE/DL firmware:
  - Open DMS software.
  - Navigate to SoundPro instrument.
  - Select Setup.
  - In the Setup window, select **Options** and click on the **Updates** tab.
  - In the Updates screen select TSI | Quest web server.
  - Select the Update button (when the SoundPro meter is connected to your computer).
  - Follow screen prompts. At the end, it will state if it was loaded properly.
- 3. Insert the options SD card provided by TSI Incorporated, into the **memory card slot**. (Please see diagram below.)

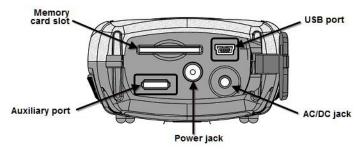

4. Press On/Off/Esc key to power on the SoundPro Sound Level Meter.

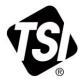

- 5. To load the options, select the following menu path: Setup\Options\Load Options
  - From the main screen, select the Setup menu via AV Up/Down arrows and press • Enter key.
  - Select the **Options** menu via **AV Up/Down** arrows and press **D Enter** key.
  - Select the Load Options menu via AV Up/Down arrows. When selected, press Enter key.

NOTE: It will state, "Options loaded".

- 6. Press On/Off/ESC key to return to the Start screen.
- 7. Press and hold On/Off/ESC key to power off the instrument. (This will finalize the SoundPro Sound Level Meter Model SE/DL Options install.)
- 8. Power the SoundPro Sound Level Model SE/DL back on to begin using the instrument by pressing On/Off/ESC.

## NOTE

To view the installed options, open the Unit Info screen and it will state the model type, serial number of the instrument, the firmware revision number, and any installed features (such as: reverb, curves, STI-PA).

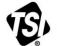

UNDERSTANDING, ACCELERATED

TSI Incorporated - Visit our website www.tsi.com for more information.

| USA     | Tel: +1 800 874 2811   |
|---------|------------------------|
| UK      | Tel: +44 149 4 459200  |
| France  | Tel: +33 1 41 19 21 99 |
| Germany | Tel: +49 241 523030    |

India China Singapore

Tel: +91 80 67877200 Tel: +86 10 8219 7688 Tel: +65 6595 6388

098-606 Rev C

©2018 TSI Incorporated

Printed in U.S.A.